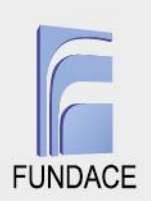

### **TUTORIAL DE CADASTRO DAS OSC NO SISTEMA CONDECA**

O Tutorial de Cadastro das OSC no Sistema CONDECA, visando facilitar a agilidade e praticidade, foi desenvolvido e disponibilizado na página da instituição. A seguir o tutorial segue transcrito.

O cadastro no sistema CONDECA deverá ser feito pelo acesso à página [\(https://condeca.com.br/\)](https://condeca.com.br/), e deverá ser realizado em 2 etapas distintas: na primeira deve-se realizar o cadastro da pessoa física, responsável pela instituição no sistema, conforme descrito no item 1; e, na segunda, será realizado o cadastro da pessoa jurídica (Instituição), conforme descrito no item 2.

A seguir, são apresentados os tópicos com imagens que facilitam a identificação de cada um dos itens acima mencionados.

### **1. Cadastro do colaborador responsável no sistema CONDECA**

**1.1** Ao acessar o site www.condeca.com.br, a janela a seguir será aberta. Nesta, deve-se clicar em ENTRAR.

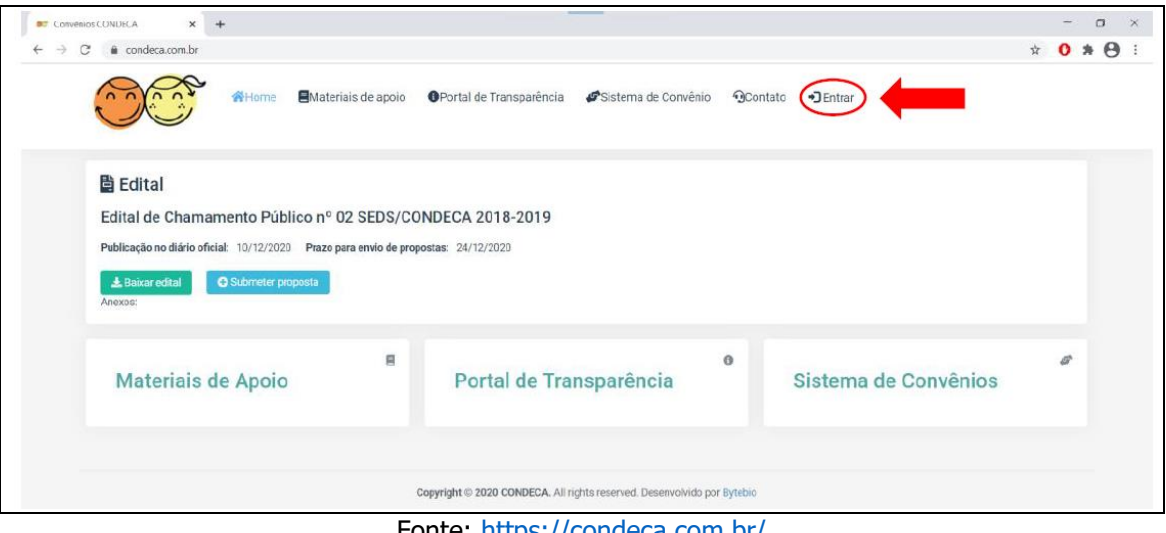

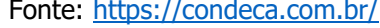

**1.2** O usuário para uma página que solicita os dados de *login*. Nessa nova página, deve-se selecionar a opção CRIAR NOVA CONTA.

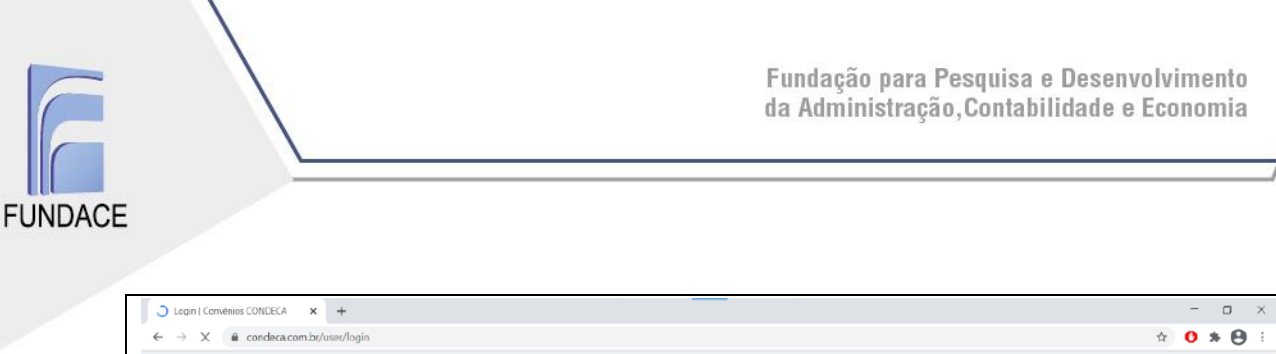

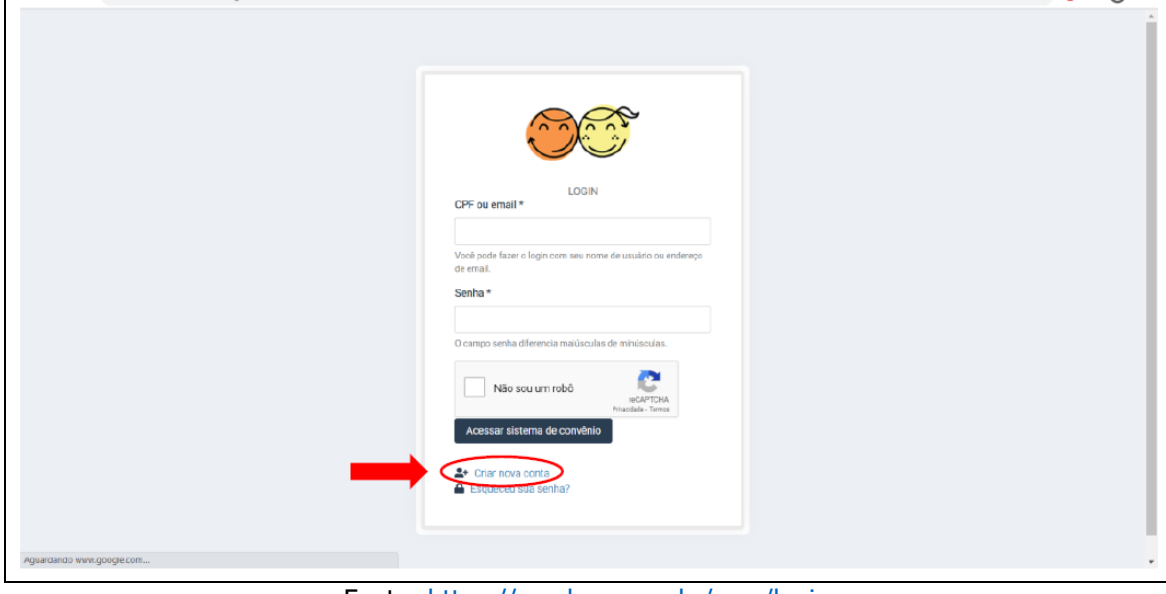

Fonte:<https://condeca.com.br/user/login>

**1.3** A opção de criar uma conta o levará a uma terceira página. Nesta, deve-se preencher os campos solicitados. Em TIPO DE USUÁRIO, selecione a opção COLABORADOR.

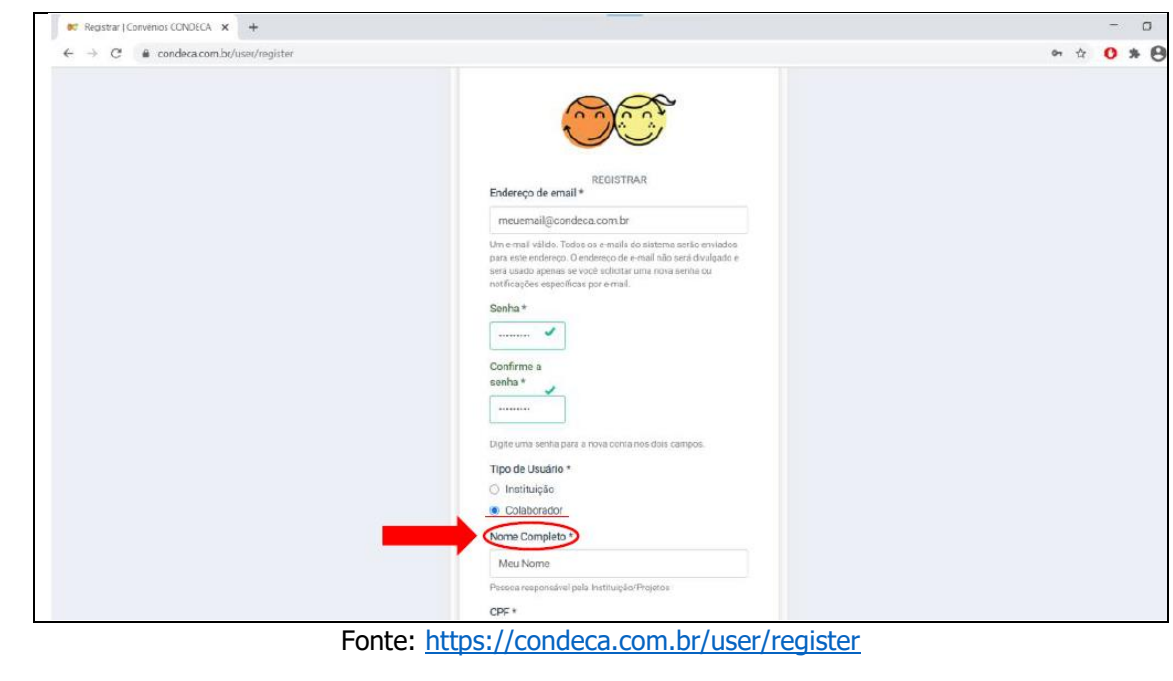

# www.fundace.org.br | (16) 3601-2700

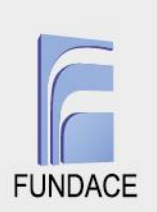

**1.4** Uma vez que todos os campos forem preenchidos, deve-se proceder à resolução o *Captcha* clicando em NÃO SOU UM ROBÔ. Com o *Captcha* solucionado, clique em CRIAR NOVA CONTA.

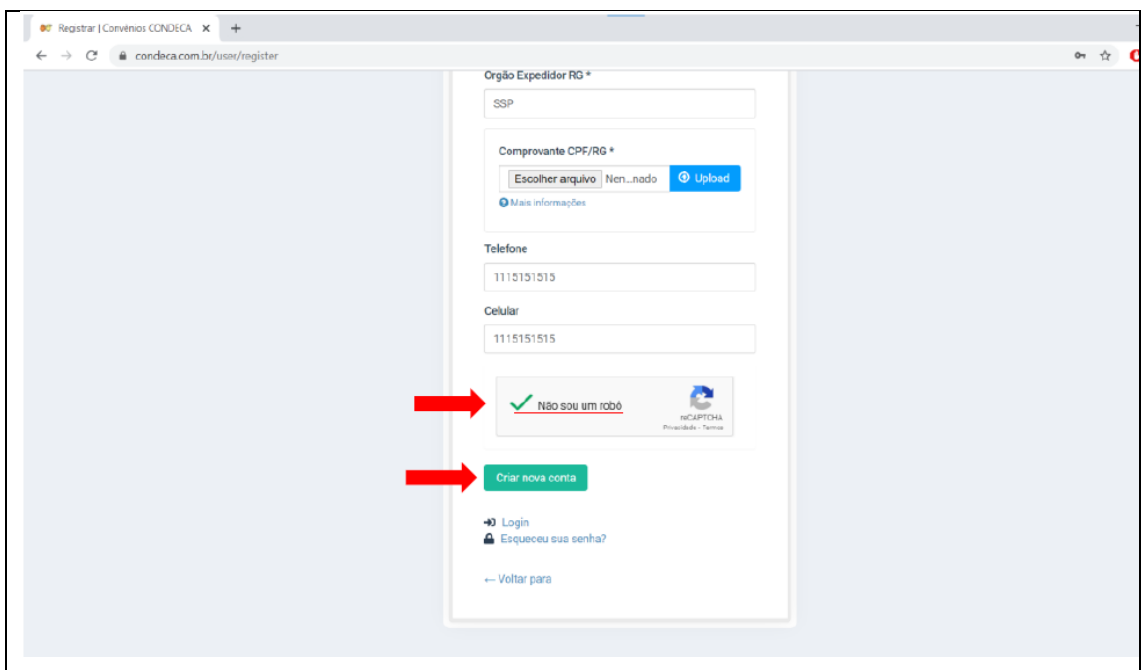

Fonte:<https://condeca.com.br/user/register>

Ao término dessa etapa, a conta do colaborador já estará criada.

## **2. Cadastro da Instituição (Pessoa Jurídica) no Sistema CONDECA**

**2.1** Primeiramente o responsável pela instituição deverá estar logado no sistema, através do seu cadastro previamente criado conforme demonstrado no item 1, e depois deve clicar em SISTEMA DE CONVÊNIO, na página inicial do site [www.condeca.com.br.](http://www.condeca.com.br/)

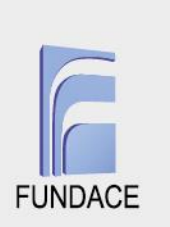

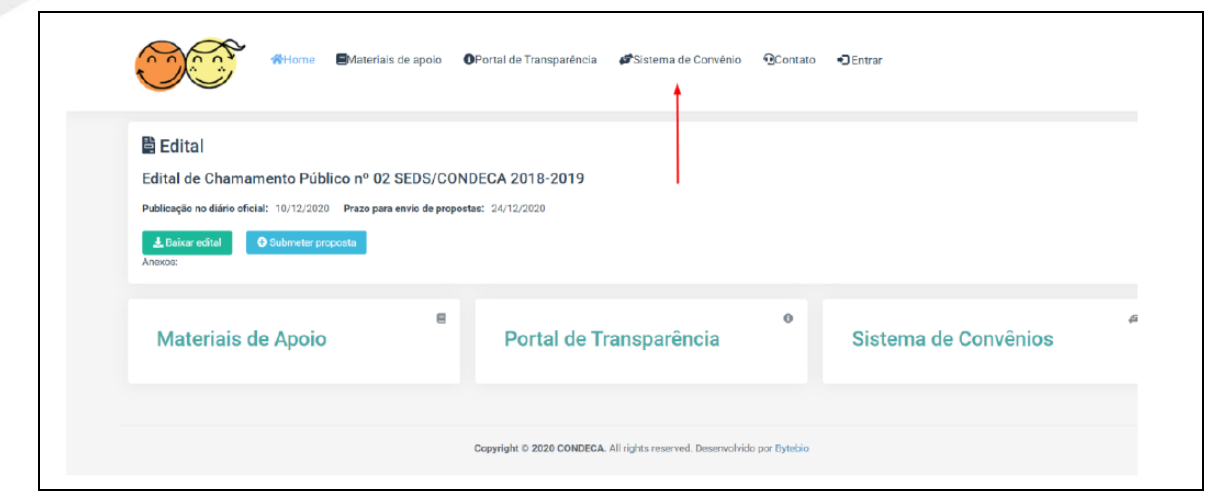

Fonte:<https://condeca.com.br/>

**2.2** No sistema de convênio, deverá clicar na aba esquerda, no campo de instituições, e clicar em NOVA INSTITUIÇÃO.

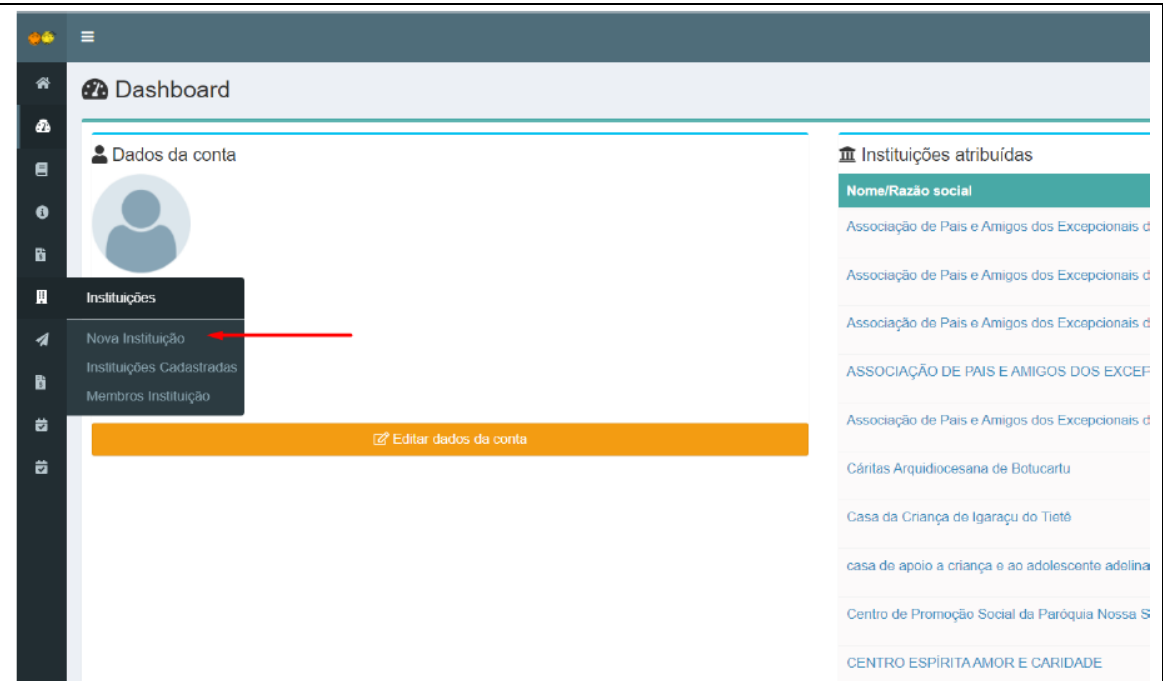

Fonte: Sistema do CONDECA – usuário com login e senha

**2.3** Na sequência, deverá inserir todos dados referentes à nova instituição, lembrando que os campos com (\*) são de preenchimento obrigatório. Nos campos disponíveis para se anexar um arquivo, após a escolha do arquivo, deve-se clicar em *upload* para que o arquivo seja salvo.

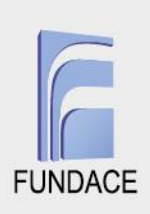

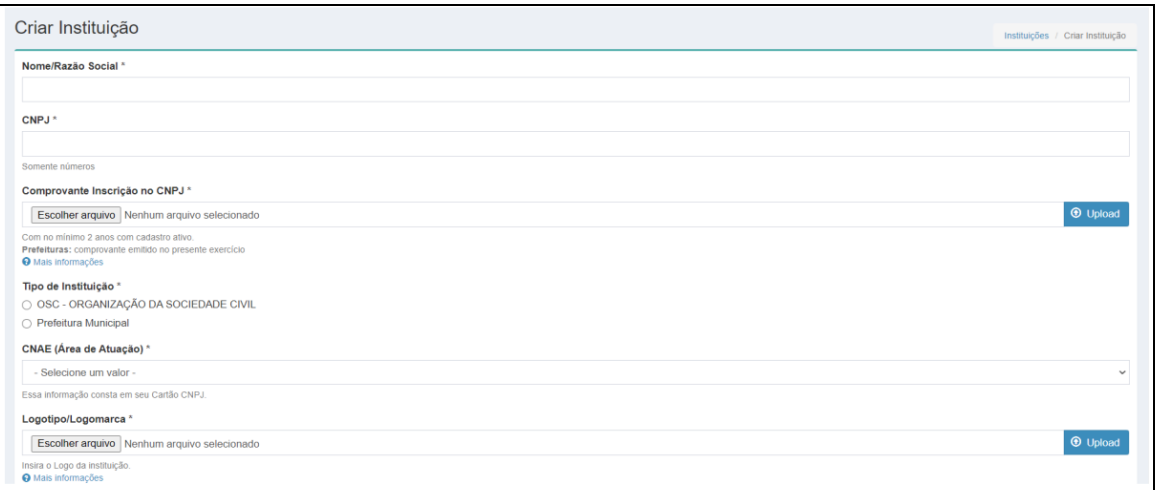

Fonte: Sistema do CONDECA – usuário com login e senha

### **2.4** Após inserir toda a documentação necessária, clicar em PRÉ-VISUALIZAR.

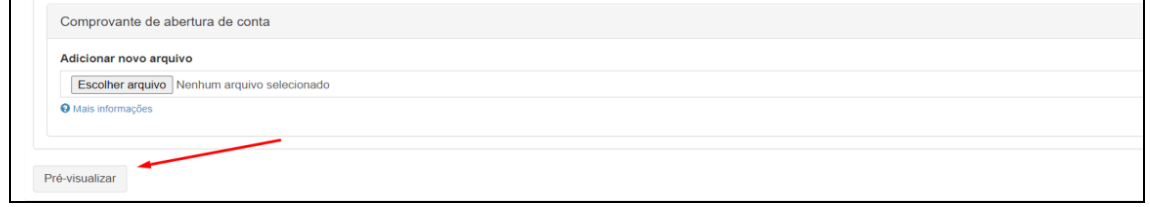

Fonte: Sistema do CONDECA – usuário com login e senha

Deve-se conferir todas as informações e, caso estejam corretas, deverá conferir a apresentação da seguinte mensagem:

"Confira com muita atenção todas as informações cadastradas. Realize as correções necessárias e caso esteja tudo correto clique em SALVAR no fim da página. Após salvas, as informações não poderão mais ser alteradas."

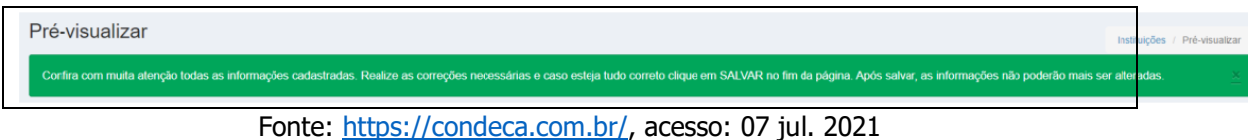

**2.5** Após conferir todas as informações, deve-se clicar em SALVAR para criar o cadastro da instituição no sistema.

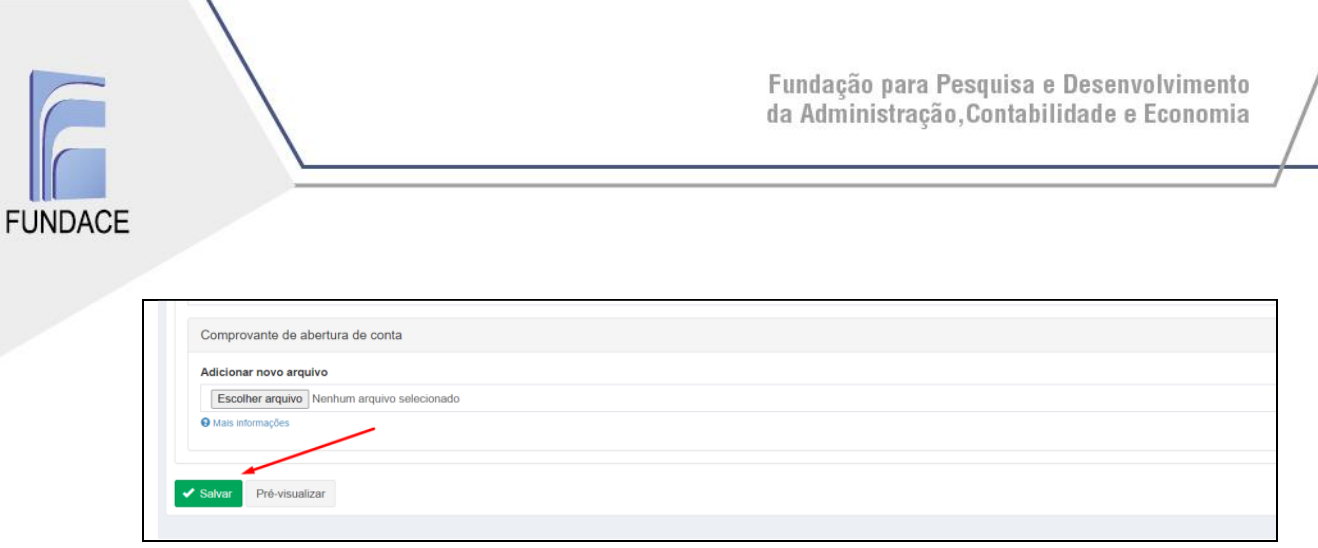

Fonte: Sistema do CONDECA – usuário com login e senha

Após essas etapas reportadas, o cadastro da instituição estará concluído.

**6**